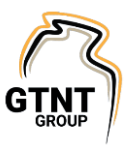

*This procedure comes from the following departmental process:* FIN-PA Finance - Payroll

## **Purpose**

Describes the process of creating Apprentice Deductions.

## **Definitions**

**EVR** – Entry Validation Report .

**FC** – Finance Coordinator

**Uncontrolled** – means that it may not be the most up to date version of the document. The only way that you can be sure you have the most up to date document is to not rely on the printed copy, but to go to the quality system and print a new one (which will always be the most up to date version).

## **Contents**

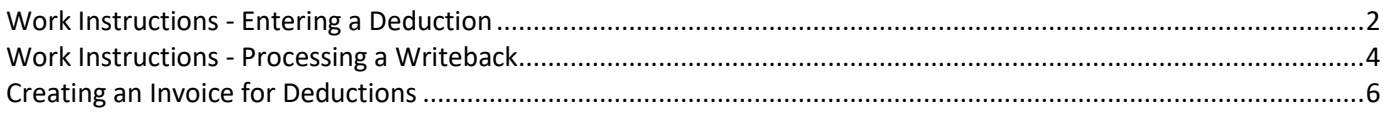

## **Summary**

- 1. An Apprentice Deduction Agreement signed by the Apprentice must be received.
- 2. Save deduction to the apprentice file on the S: drive.
- 3. In Navision enter deduction into the payroll card file for the deductions(s) to take place. Go to Payroll/Employee Maintenance/Payroll Employee Card/Navigate/Deductions
- 4. Enter details:

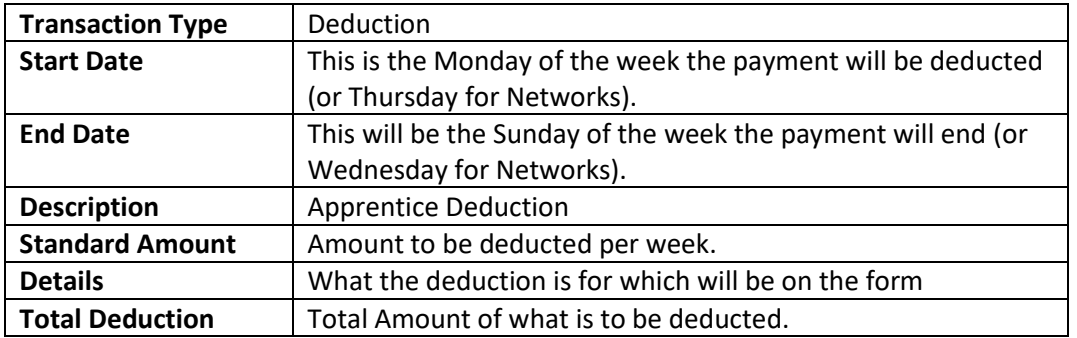

- 5. If deduction is a result of an overpayment in wages a writeback must be processed to correct tax. If a deduction is in relation to an invoice paid by GTNT on behalf of an apprentice a writeback isn't required.
- 6. Raise an invoice for deduction in customer 02 (applicable to both wages overpayments and invoice related deductions)
- 7. Process writeback (if applicable)
- 8. When invoice is received from host place a copy with the form (if applicable)

During payroll ensure the apprentice has enough wages to cover the deductions

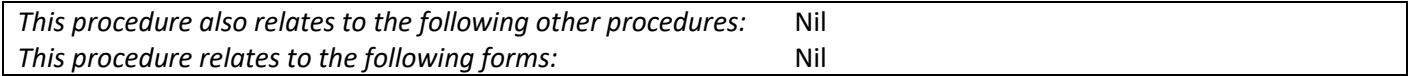

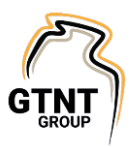

## Work Instructions - Entering a Deduction

## <span id="page-1-0"></span>**Step 1**

An apprentice deduction agreement signed by the Apprentice must be received.

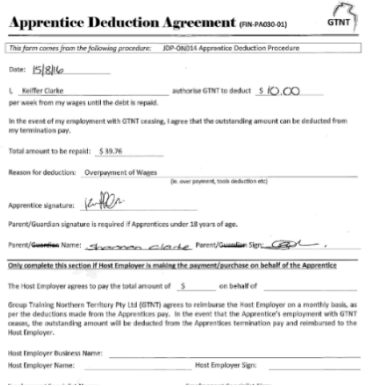

The deduction must be saved to the apprentice file on the S: drive (Eg. APP00XXX J Smith\_Deduction\_Overpayment WE 11.10.2017)

Once the deduction form has been saved to the apprentice file, the deduction must be entered into the payroll card file for the deductions(s) to take place. Follow:

- Payroll
- Employee Maintenance
- Payroll Employee Card
- **Navigate**
- **Deductions**

#### **COLLECT HOME** ACTIONIC NAVIGATE REPORT

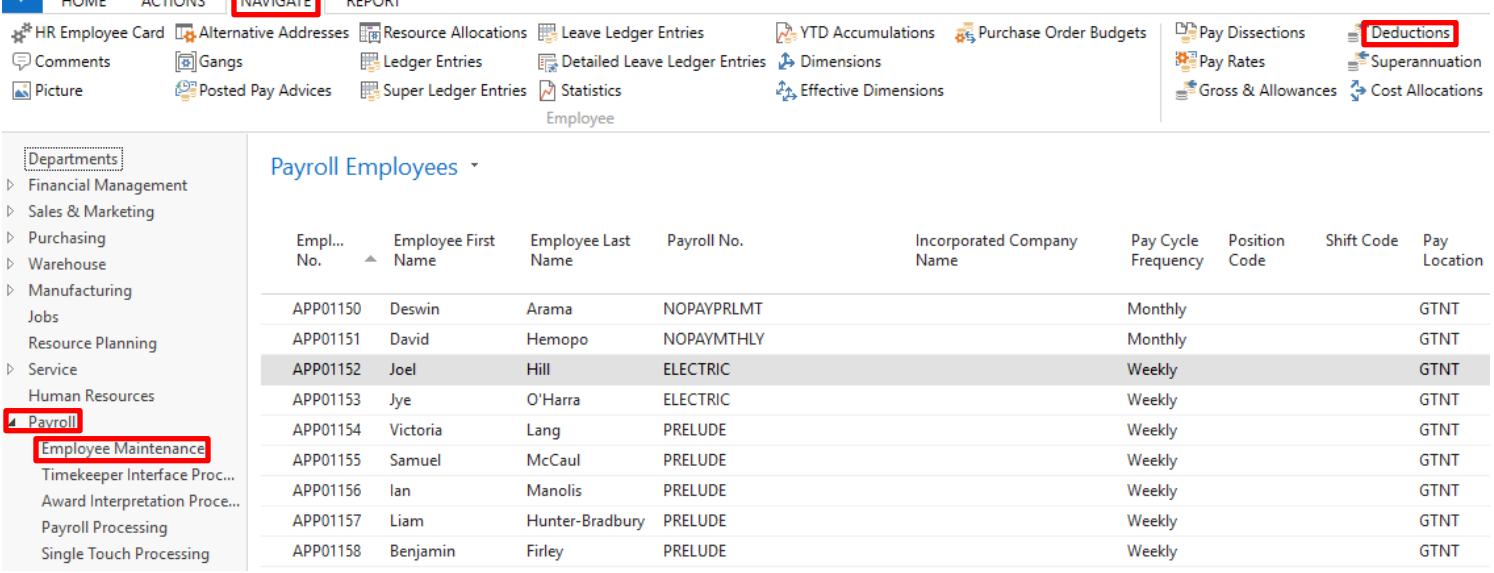

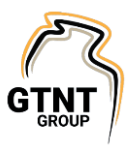

LTD Amount Not

306.01

83.53

156.31

Used

 $0.00$   $\Box$ 

 $0.00$ 

 $0.00$ 

## **Step 2**

Enter deduction details:

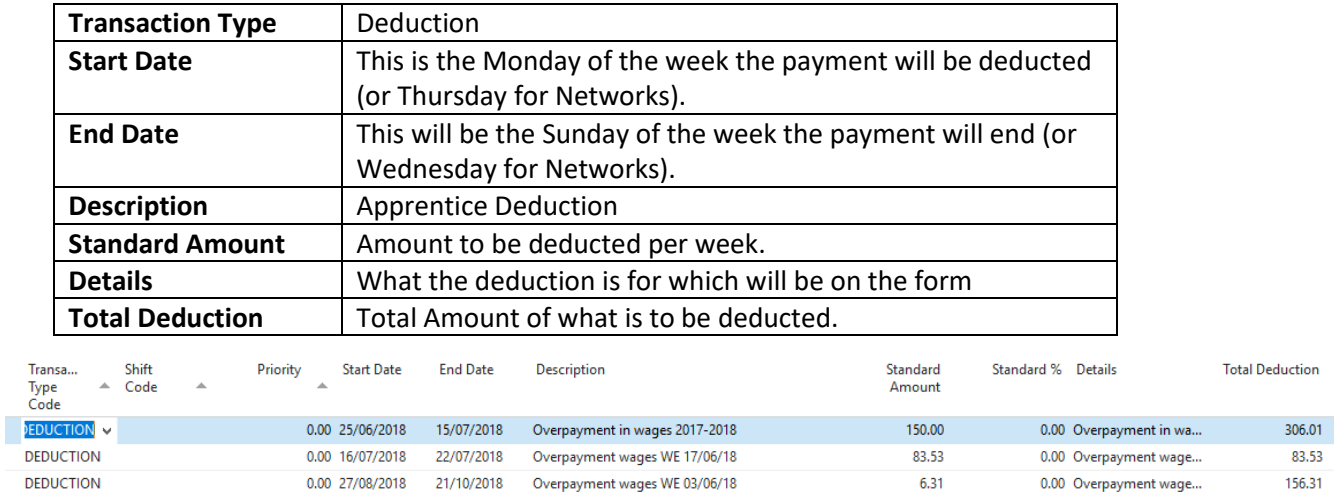

**NOTE:** If there are multiple deductions, please enter the weekly/fortnightly deduction into the 'Standard Amount' column, and the entire deduction amount into the 'Total Deduction' column.

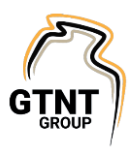

# <span id="page-3-0"></span>Work Instructions - Processing a Writeback (If deduction is a payroll overpayment)

Once the deduction has been entered into the payroll card file, the next step will be processing a writeback via the Pay Journal:

## **Step 1**

In Nav select Payroll → Payroll Processing → Pay Journal → (Payroll apprentice/trainee is in). Enter pay advice number (may need to be 2 if apprentice or trainee has been paid for the period already).

## **Step 2**

Process the wages as a negative pay, such as:

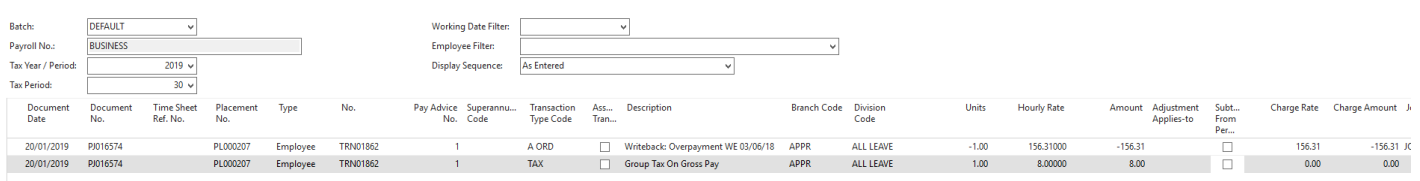

You will need to confirm with the FOT whether or not their charge rate also needs to be adjusted for invoicing purposes. If so, enter the amount to be adjusted into the Charge rate

## **Step 3**

You will need to edit the pay header, to not process any entered deductions, allowances or taxes.

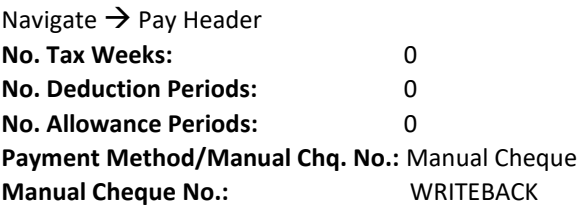

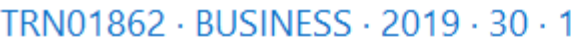

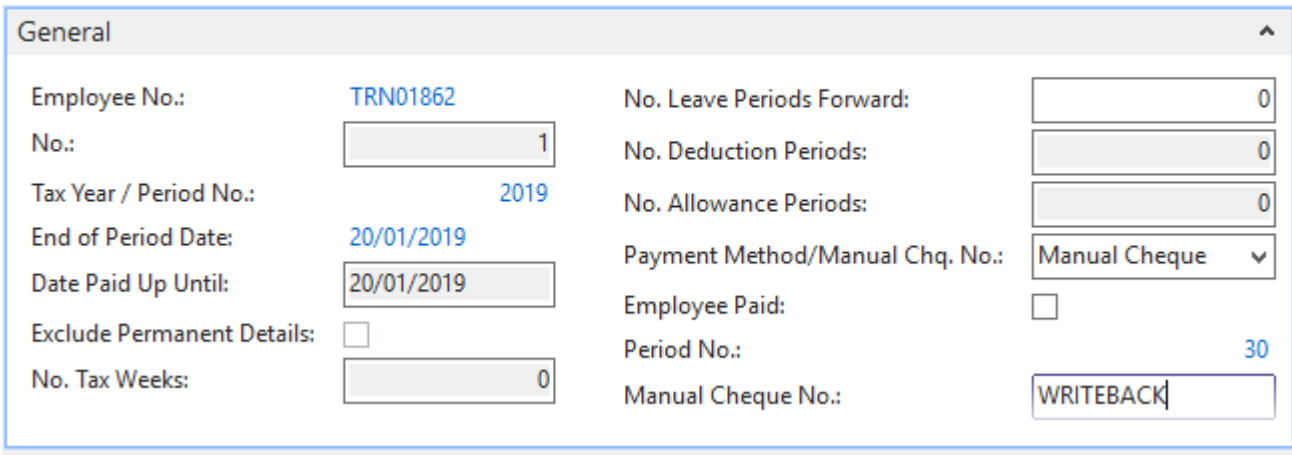

This means, we are putting the tax and the wages back onto the ledger, so it reflects correctly on their Group Certificates for the FY.

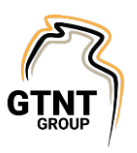

## **Step 4**

Calculate the pay: Functions  $\rightarrow$  Calculate Pays

Produce the EVR: Reports  $\rightarrow$  Entry Validation Report OLD

#### Should be a negative pay – with warnings produce, such as:

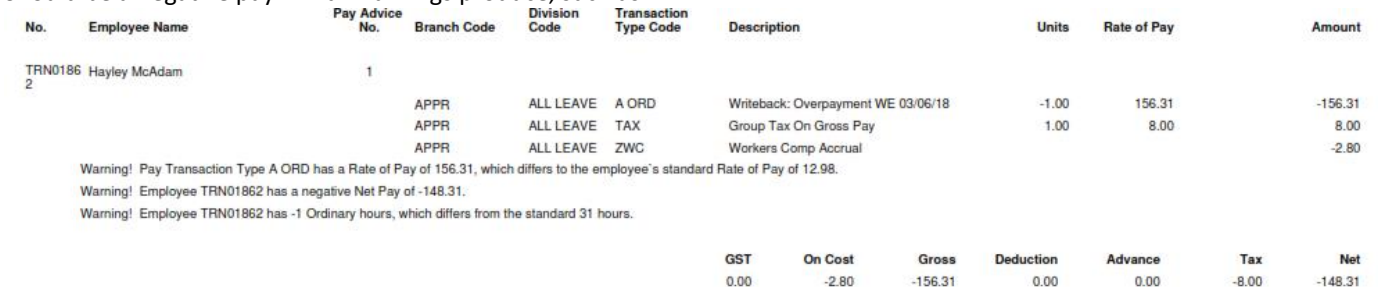

## **Step 5**

If the EV balances - Create a Manual Cheque (as an EFT will not allow you to post to the ledger) Navigate  $\rightarrow$  Pay Cash/Manual Cheque  $\rightarrow$  Bank Acct: GTNT MAIN  $\rightarrow$  Print.

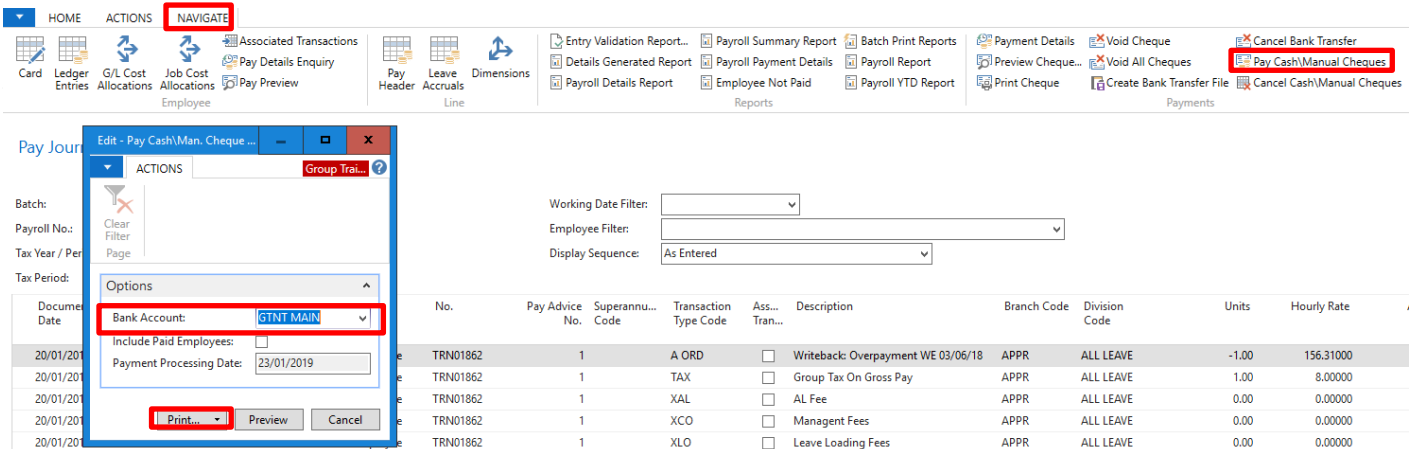

## **Step 6**

Once correct, then post to the payroll ledger.

Escape out and post (DO NOT END THE PAYSLIP TO THE APPRENTICE)

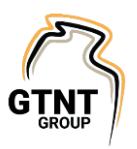

# Work Instructions Creating an Invoice for Deductions

## <span id="page-5-0"></span>**Step 1**

Raising an invoice if the deduction is a result of an overpayment in wages(if not continue to Step 2):

- 1. To Open a new invoice go to Sales & Marketing  $\rightarrow$  Order Processing  $\rightarrow$  Sales Invoices  $\rightarrow$  New
- 2. Raise an invoice to the sales and receivables area.
- 3. Fill out details as per below:

Customer: 02 Customer Name: (Apprentice No.) Name Customer Name #2: GTNT Apprentice Description: Writeback (Number) Name Date: Date that the writeback was processed. GL: 2302 (SUSPENSE) GST: NR Description: as above Qty: 1 Amount: TOTAL deduction amount.

Region Code & Department – as per the apprentice file.

Link the deduction form to the invoice and check that the amounts balance.

### Review the amounts and post.

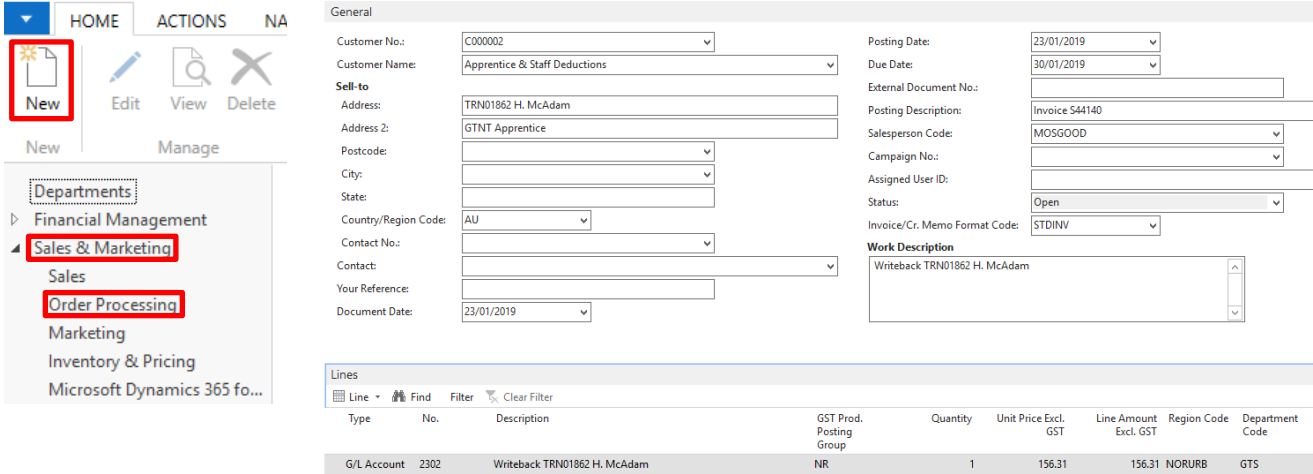

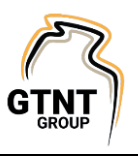

## **Step 2**

Raising an invoice if a deduction is a result of GTNT paying an invoice on behalf of an apprentice:

Check with AP as to which GL code the invoice has been coded too. Can also view the invoice in the Vendor card file and check which GL code – commonly will be 4306 (Other Direct Expenses)

Raise the invoice to the Sale and Receivables area, to offset the invoice paid, to the deduction being made.

- 1. Raise an invoice to the sales and receivables area.
	- 2. New Invoice Customer: 02 Customer Name: (Apprentice No.) Name Customer Name #2: GTNT Apprentice Description: APP No, Name - Description (month/year) (Eg: APP00577 M Taylor Text Books June 16) Date: Deduction was raised GL: Direct Expense Recoveries (so for expense 4306, we will use 3306) GST: (Offset the same as other invoice, GST or FREE) Description: as above Qty: 1 Amount: TOTAL deduction amount (must match the invoice paid) Region Code & Department – as per the apprentice file. Link the deduction form to the invoice and check that the amounts balance. (And the invoice GTNT paid on the 2<sup>nd</sup> line) Review the amounts and post.

## **Step 3**

Journal to reverse the amount allocated to GTNT main bank account: Financial Management  $\rightarrow$  General Ledger  $\rightarrow$  General Journals  $\rightarrow$  GENERAL (General Journal)

## **DR Entry:**

Date: Writeback processed GL Code: 2302 Description: Writeback (Apprentice No) Name Amount: WHOLE amount of deduction (positive)

## **CR Entry:**

Date: Writeback processed Bank: GTNT Main Description: Writeback (Apprentice No) Name Amount: WHOLE amount of deduction (negative)

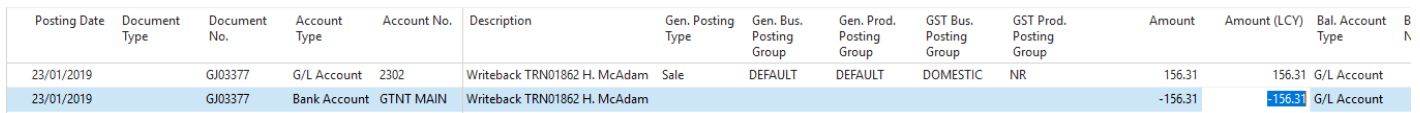

## **Step 6**

As a part of the EOM process the FC will clear the payroll clearing account which will offset deductions paid to GTNT via the invoices in customer 002.